## **Approving Electronic Time Sheets**

Welcome to the PCC Web Time Entry system! PCC has implemented Web Time Entry to increase accuracy, accountability, accessibility, efficiency, and cost savings. Please send any feedback and questions to: Julie Kinney (<u>ikinney@pcc.edu</u> or (503) 978-5871)

Important Things to Note:

- Do NOT use the "Back" or "Refresh" functions on your web browser
- Check to make sure you are in the correct Pay Period. It isn't always the one listed first.

#### Table of Contents:

| Getting Started       | Page 2 |
|-----------------------|--------|
| Approving Time Sheets | Page 3 |
| Exiting               | Page 5 |
| Proxy Set Up          | Page 6 |

## **Getting Started**

1. Log into MyPCC

| MyPCC Secure Login |       |  |  |  |
|--------------------|-------|--|--|--|
| User Name:         |       |  |  |  |
| Password:          |       |  |  |  |
|                    | Login |  |  |  |
|                    |       |  |  |  |

2. Go to the Employee Tab

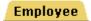

3. Go to the Employment Details channel and click on Banweb Main Menu

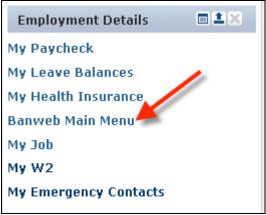

4. Click on the Employee Services Tab

### 5. Click on Time Sheet

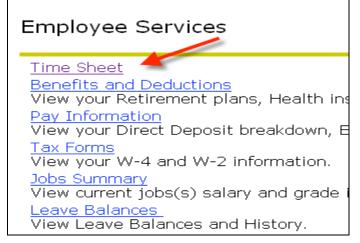

# **Approving Time Sheets**

1. Select "Approve or Acknowledge Time" and click "Select"

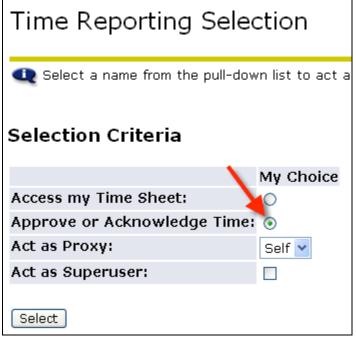

2. Select the Department, Pay Period and Sort Order and click Select. This can be tricky because the Pay Period that is showing may not be the period you need to approve for.

| Approver Selection                                                                                                    |
|----------------------------------------------------------------------------------------------------|
| Select the department from My Choice and choose the pay ID and period from the pull-d<br>Select to access the records. |
| Time Sheet                                                                                                    |
| Department and Description 💫 MyChoice Pay Period 🦊                                                                     |
| 1, T50100, Library & Media Services 💿 🛛 🛛 BW, 20-APR-2008 to 03-MAY-2008 🔽                                             |
| Sort Order                                                                                                    |
| My Choice                                                                                                    |
| Sort employees' records by Status then by Name: 💿 🛛 🖊 🥢                                                                |
| Sort employees' records by Name:                                                                                       |
| Select                                                                                                    |

3. The Department Summary displays a list of time sheets "Pending" approval (or already approved). Click on the name to view the time sheet detail.

| Departn            | nent Summ                         | nary               |               |            |      |  |   |                       |
|--------------------|-----------------------------------|--------------------|---------------|------------|------|--|---|-----------------------|
| <b>Q</b> Select th | e employee's name                 | to access additio  | onal details. |            |      |  |   |                       |
| COA:               |                                   | 1, Portland Co     | ommunity C    | ollege     |      |  |   |                       |
| Department         | :                                 | S80100, Hum        | an Resourc    | es Managei | ment |  |   |                       |
| Pay Period:        |                                   | 25-JAN-2009        | to 07-FEB-    | 2009       |      |  |   |                       |
| Act as Proxy       | /:                                | Not Applicable     |               |            |      |  |   |                       |
| Pay Period 1       | Fime Entry Status                 | s: Open until 15-  | -MAY-2009,    | 10:00 P.M  | 1.   |  |   |                       |
|                    | Select New Department Save        |                    |               |            |      |  |   |                       |
| Pending            |                                   |                    |               |            |      |  | 1 |                       |
| ID                 | Name and<br>Position              | Required<br>Action |               |            |      |  |   |                       |
| G03476225          | Valued<br>Employee<br>998472 - 01 | Approve            | 24.00         | .00        |      |  |   | Change Time<br>Record |

4. Review the time sheet. You may have to scroll over to see everything.

| Employ                            | yee D              | etails                      |           |                |          |                                   |                      |                             |           |                                 |        |              |                    |              |                               |                                 |                         |
|-----------------------------------|--------------------|-----------------------------|-----------|----------------|----------|-----------------------------------|----------------------|-----------------------------|-----------|---------------------------------|--------|--------------|--------------------|--------------|-------------------------------|---------------------------------|-------------------------|
| 🗨 Select                          | Next or Pr         | evious to a                 | access an | other em       | ployee.  |                                   |                      |                             |           |                                 |        |              |                    |              |                               |                                 | -                       |
|                                   |                    |                             |           |                |          |                                   |                      |                             |           |                                 |        |              |                    |              |                               |                                 |                         |
| Employee                          | ID and Na          | ame:                        |           | 998472-01 C    |          |                                   | -                    | tment and<br>oction Stat    |           | iption:                         |        | 1 SS<br>Pend |                    | nan Resource | is Management                 |                                 |                         |
| nue.                              |                    |                             |           |                |          |                                   | 1101150              |                             | us.       |                                 |        |              | ,                  |              |                               |                                 |                         |
| Previous                          | Menu               | Approve                     | R         | eturn for      | Correcti | on                                | Change Re            | cord                        | Delete    | Add                             | Comm   | ent Ne       | ext                |              |                               |                                 |                         |
|                                   |                    |                             |           |                |          | Routing Qu                        | eue   Accou          | unt Distribul               | tion   Mi | leage                           |        |              |                    |              |                               |                                 |                         |
| Time Shee                         | et                 |                             |           |                |          |                                   |                      |                             |           |                                 |        |              |                    |              |                               |                                 |                         |
| Earnings !                        | Shift Spee<br>Rate |                             | s Units 2 |                |          | / , Tuesday<br>I- 27-JAN-<br>2009 |                      |                             | JAN-      | Friday ,<br>30-<br>JAN-<br>2009 |        | AN- 01-      | FEB-               |              | , Tuesday<br>03-FEB-<br>2009  |                                 |                         |
| Casual/Student 1<br>Regular Hours | 1                  | 24                          | 4         |                |          | 4                                 |                      | 4                           |           | 4                               |        |              |                    |              | 4                             |                                 | 4                       |
| Total Hour                        | 5:                 | 24                          | 4         |                |          | 4                                 |                      | 4                           |           | 4                               |        |              |                    |              | 4                             |                                 | 4                       |
| <b>Total Units</b>                | 5:                 |                             | 0         |                |          |                                   |                      |                             |           |                                 |        |              |                    |              |                               |                                 |                         |
| Time In a                         | nd Out             |                             |           |                |          |                                   |                      |                             |           |                                 |        |              |                    |              |                               |                                 |                         |
| Earnings                          |                    | Monday ,<br>26-JAN-<br>2009 |           |                | AN-      | Thursday<br>29-JAN-<br>2009       | 30-                  | Saturday<br>31-JAN-<br>2009 |           | EB- 02-                         | FEB-   |              |                    | EB-          | Thursday ,<br>05-FEB-<br>2009 | Friday ,<br>06-<br>FEB-<br>2009 | Saturc<br>07-FE<br>2009 |
| Casual/Student<br>Regular Hours   |                    | 08:00 AM<br>12:00 PM        |           | 08:00<br>12:00 |          |                                   | 08:00 AM<br>12:00 PM |                             |           | 08:0<br>12:0                    |        |              | 08:00 A<br>12:00 P |              |                               | 08:00 AM<br>12:00 PM            |                         |
| Routing Q                         | ueue               |                             |           |                |          |                                   |                      |                             |           |                                 |        |              |                    |              |                               |                                 |                         |
| Name                              |                    |                             |           |                |          | Action an                         | d Date               |                             |           |                                 |        |              |                    |              |                               |                                 |                         |
| Valued Employee                   |                    |                             |           |                |          |                                   | APR-2009 10:4        |                             |           |                                 |        |              |                    |              |                               |                                 |                         |
| Valued Employee                   | •                  |                             |           |                |          | Submitted 17-                     | APR-2009 10:4        | 7                           |           |                                 |        |              |                    |              |                               |                                 |                         |
| Julie & Kinney                    |                    |                             |           |                |          | Pending                           |                      |                             |           |                                 |        |              |                    |              |                               |                                 |                         |
| Account D                         | istributio         | n Default                   | t Data    |                |          |                                   |                      |                             |           |                                 |        |              |                    |              |                               |                                 |                         |
| Pay Period                        | d Effectiv         | e Date                      | Per       |                |          | Fund Orga                         |                      | Accour                      |           | ogram                           | Activ  | ity Loca     | ation              | Projec       | t Type                        | Cost Typ                        | )e                      |
| 25-JAN-2009                       |                    |                             |           | 100.00         | 1        | .000 \$80100                      |                      | 01522                       | 26        |                                 |        |              |                    |              |                               |                                 |                         |
| Mileage                           |                    |                             |           |                |          |                                   |                      |                             |           |                                 |        |              |                    |              |                               |                                 |                         |
| Date                              |                    | From                        |           | То             | м        | liles                             |                      | Purpose                     |           |                                 |        |              |                    |              |                               |                                 |                         |
| Total                             |                    |                             |           |                |          |                                   | 0                    |                             |           |                                 |        |              |                    |              |                               |                                 |                         |
| Previous                          | Menu               | Approve                     |           | leturn for     | Correcti | ion                               | Change Re            | ecord                       | Delete    | Ado                             | d Comn | nent N       | lext               |              |                               |                                 |                         |
|                                   |                    |                             |           |                |          | Time Sheet                        | Routing (            | Queue   Acc                 | ount Dis  | stribution                      |        |              |                    |              |                               |                                 |                         |
|                                   |                    |                             |           |                |          |                                   |                      | 1                           |           |                                 |        |              |                    |              |                               |                                 |                         |

5. After reviewing the timesheet, take the appropriate action by selecting from one of the buttons provided at the top and bottom (they are the same) of the timesheet.

| Previous Menu Approv                                            | e Return for Correction Change Record Delete Add Comment Next                                                                              |
|-----------------------------------------------------------------|----------------------------------------------------------------------------------------------------|
| Previous Menu                                                   | This returns you to the "Department Summary" page                                                                                          |
| Approve                                                         | This approves the timesheet                                                                                                    |
| Return for Correction<br>make corrections.                      | This returns the timesheet to the employee so the employee can                                                                             |
| Change Record<br>when a correction new<br>correction themselves | This allows you to change the timesheet. This should be used<br>eds to be made and the employee will not be able to make the<br>s in time. |
| Delete to be perma                                              | This deletes the timesheet. Be really sure you want the entire anently removed before selecting this button.                               |
| Add Comment                                                     | This allows you to enter a comment on the timesheet record.                                                                                |
| Next                                                            | This takes you to the next employee's timesheet in your list.                                                                              |
| Exiting:                                                        |                                                                                                    |

To exit the time sheet and return to MyPCC, click on the **Back to Employee Tab** located in the upper left corner of your screen.

OR

You can click the tabs across the top \_\_\_\_\_\_ to go to a Banweb menu.

# **Proxy Set Up**

You need to designate in the system another PCC manager to be your proxy for those times when you may be unavailable to approve the time sheets on time.

1. After you click the Time Sheet link you see the "Time Reporting Selection" page. In the middle of the page, click the "Proxy Set Up" link

| Time Reporting Selection                                                                    |              |  |  |  |  |
|---------------------------------------------------------------------------------------------|--------------|--|--|--|--|
| Q Select a name from the pull-down list to act as a proxy or select the check box to act as |              |  |  |  |  |
| Selection Criteria                                                                          |              |  |  |  |  |
|                                                                                             | My Choice    |  |  |  |  |
| Access my Time Sheet:                                                                       | 0            |  |  |  |  |
| Approve or Acknowledge Time:                                                                | $\odot$      |  |  |  |  |
| Act as Proxy:                                                                               | Self 💌       |  |  |  |  |
| Act as Superuser:                                                                           |              |  |  |  |  |
| Select                                                                                      | Proxy Set Up |  |  |  |  |

2. Click on the down arrow next to the Name to view a list of managers.

| Proxy Set Up                  |            |
|-------------------------------|------------|
|                               |            |
|                               |            |
| Name                          | Add Remove |
| Amy Jane Alday-Murray, AALDAY | ~          |
| Save                          |            |

 This list is sorted alphabetically by last name. Scroll down the list until you find the person you want to designate as your proxy. Click on that name. If you do not see the name you are looking for, contact Julie Kinney at <u>ikinney@pcc.edu</u> or 503-978-5871

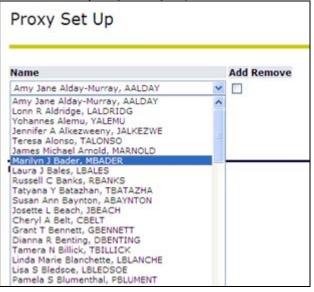

4. When you have selected the name, click on the Add Remove box.

| Proxy Set Up                     |            |
|----------------------------------|------------|
| Name                             | Add Remove |
| Maureen A Judge-Morris, MJMORRIS |            |
| Save                             |            |

5. Click the Save button.

| Proxy Set Up                     |            |
|----------------------------------|------------|
| Name                             | Add Remove |
| Maureen A Juage-Morris, MJMORRIS | ✓          |
| Save                             |            |

6. It will now show the selection and display another drop down list if you would like to select another proxy.

| Proxy Set Up                                                      |            |
|-------------------------------------------------------------------|------------|
| Name                                                              | Add Remove |
| Maureen A Judge-Morris, MJMORRIS<br>Amy Jane Alday-Murray, AALDAY |            |
| Save                                                              |            |

7. To return to the Time Reporting Selection page, click the link in the middle of the screen.

| Proxy Set Up                     |                          |
|----------------------------------|--------------------------|
| Name                             | Add Remove               |
| Maureen A Judge-Morris, MJMORRIS |                          |
| Amy Jane Alday-Murray, AALDAY    |                          |
| Save                             | Time Reporting Selection |